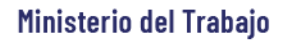

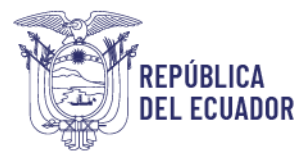

# *MANUAL DE USUARIO*

## *MÓDULO DE REGISTRO DE RESPONSABLES DE SEGURIDAD Y SALUD EN EL TRABAJO*

VERSIÓN 20

Diciembre 2023

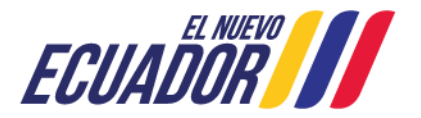

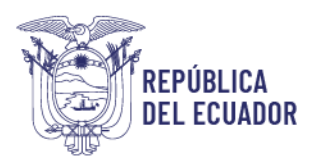

### **Contenido**

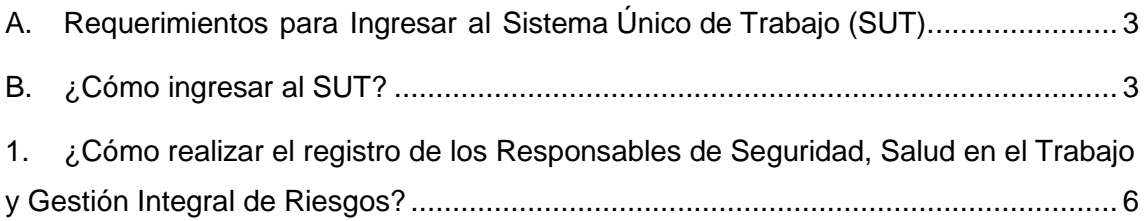

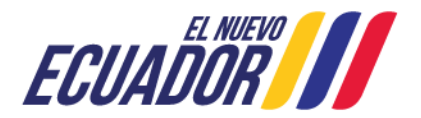

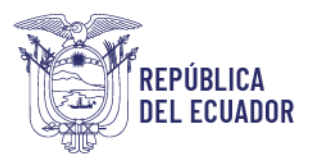

#### **BIENVENIDO (A) AL SISTEMA ÚNICO DE TRABAJO**

Estimado usuario, bienvenido al sistema SUT, un instrumento de gestión laboral que compromete a todos los sistemas involucrados para el registro de trámites de personas naturales, personas jurídicas, empresas públicas y ciudadanía en general.

En este documento se presentarán de manera sencilla y clara cada uno de los pasos, que usted deberá seguir con el fin de realizar el trámite en el portal. A continuación se detallará de manera general el manejo de las principales funciones y las instrucciones generales.

- <span id="page-2-0"></span>**A. Requerimientos para Ingresar al Sistema Único de Trabajo (SUT).**
- El sistema funciona de manera correcta sobre las siguientes versiones de navegadores. FireFox V.33 Chrome V.37 Internet Explorer V.11

#### <span id="page-2-1"></span>**B. ¿Cómo ingresar al SUT?**

Para entrar a la plataforma deberá realizar los siguientes pasos.

El usuario deberá ingresar a la página del Ministerio del Trabajo, desde cualquier navegador de internet referido en el punto A. a través de la página: [www.trabajo.gob.ec](http://www.trabajo.gob.ec/)

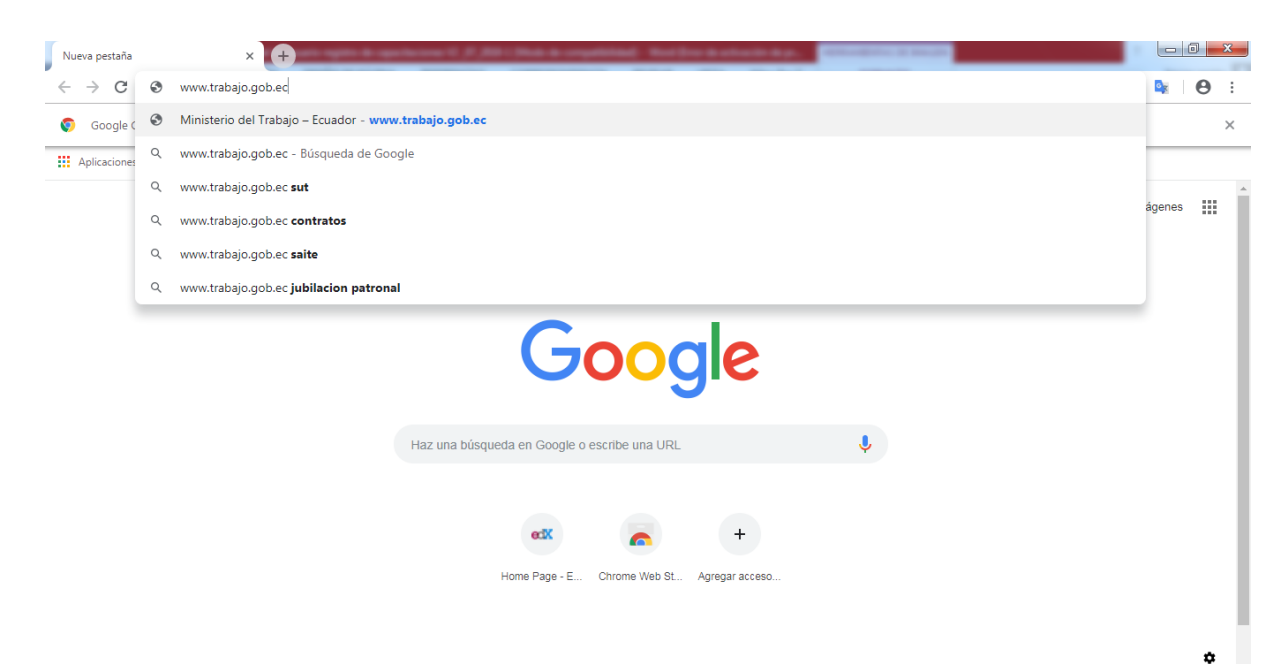

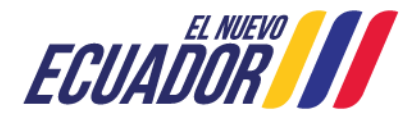

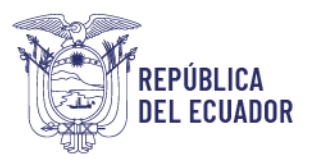

**Paso 1:** Dentro de la pantalla principal del Ministerio del Trabajo, dirigirse a la lista desplegable de servicios.

â Δ. ä ◉ Servicios **Transparencia SUT E-learning Red Socio Empleo Trabajo** 

Desplegar las opciones disponibles en la barra de servicios, hasta ubicar la opción "SUT"

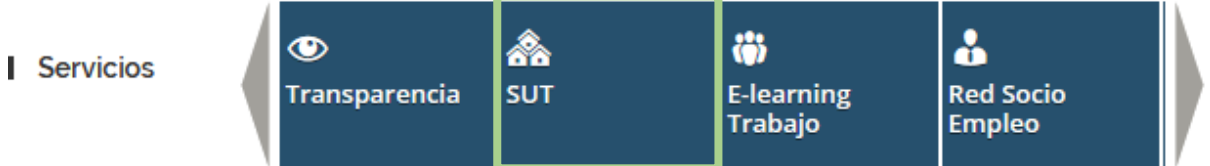

**Paso 2:** Del despliegue de las agrupaciones de trámites para que el usuario acceda, se debe seleccionar la opción "Sistema para Personas Jurídicas y Naturales", para el caso de empresas e instituciones públicas seleccionar la opción "Sistema para instituciones públicas".

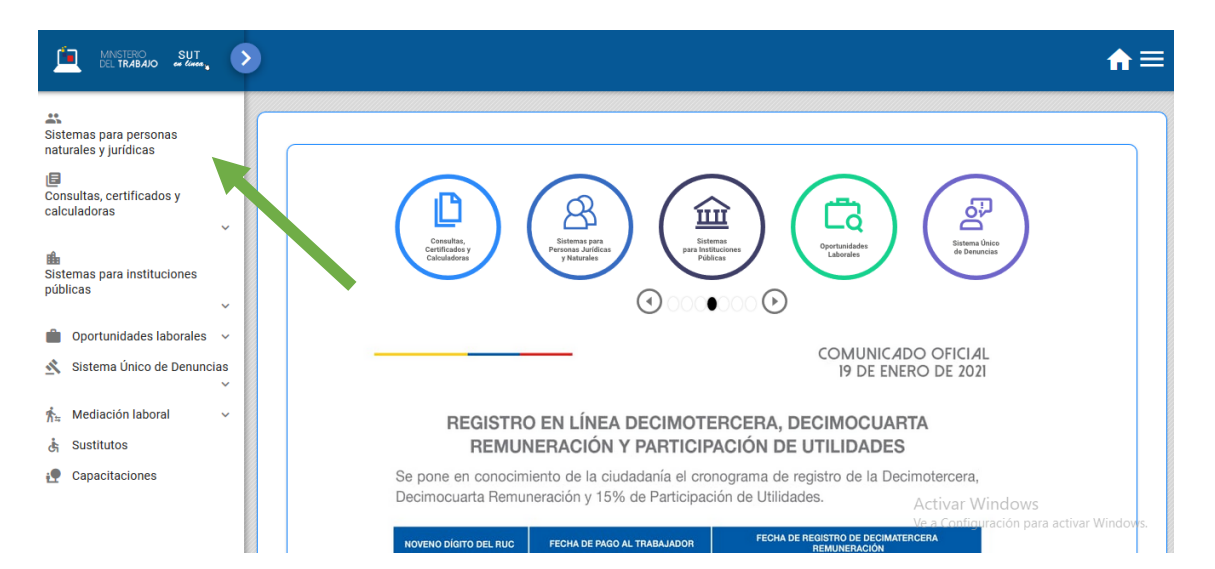

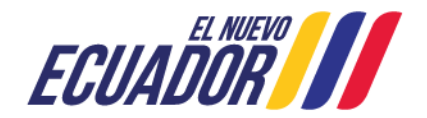

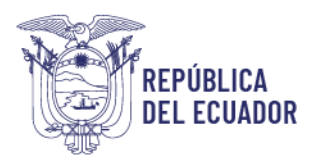

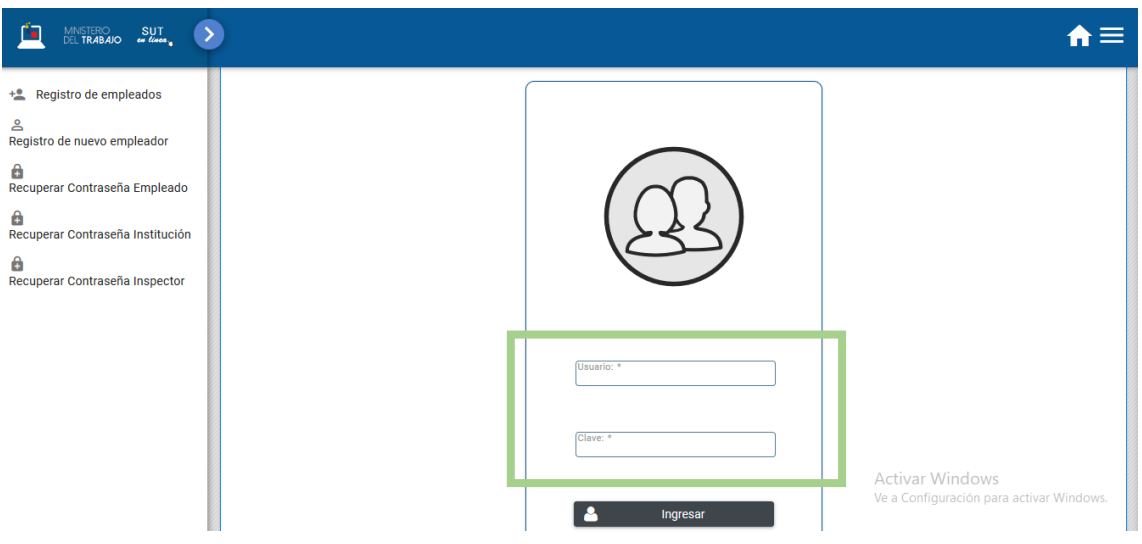

**Paso 3:** Ingresar al sistema utilizando su usuario y contraseña.

**Paso 4:** Seleccionar el módulo salud y seguridad en el trabajo

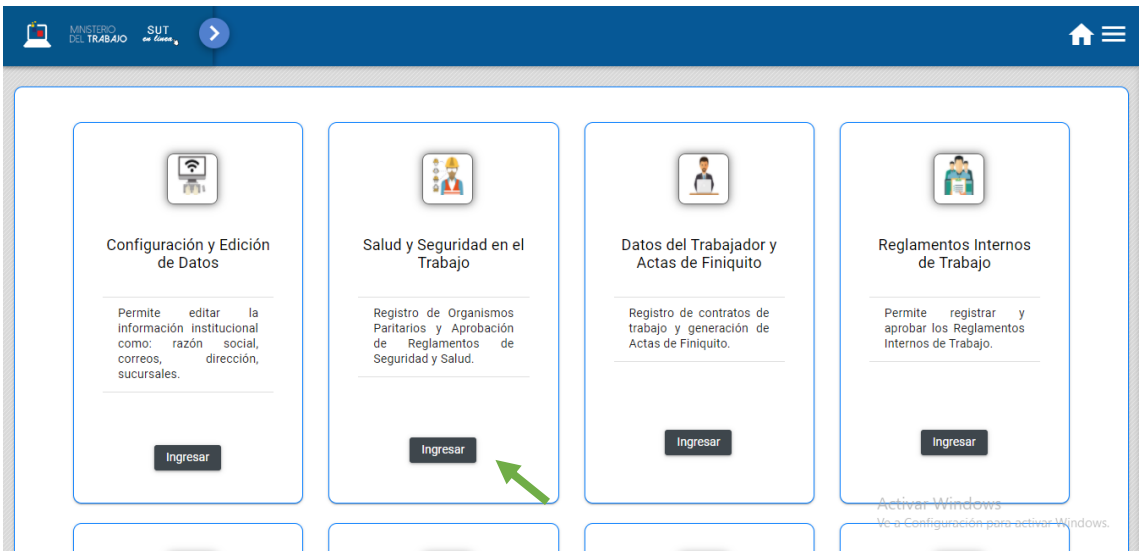

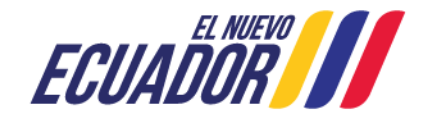

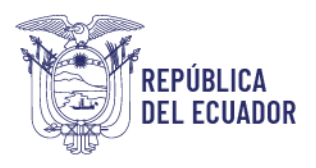

**Paso 5:** Aparecerá una ventana emergente con la declaración de usuario, la cual se debe leer,

entender y aceptar.

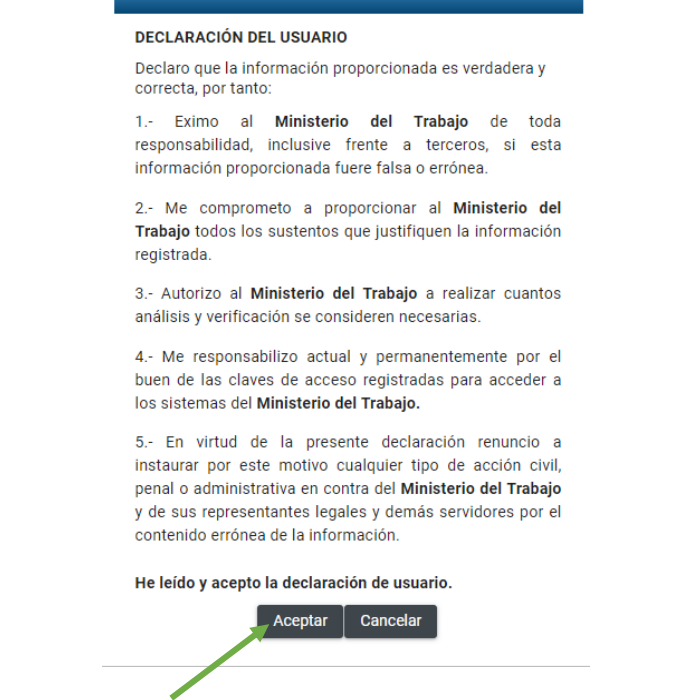

<span id="page-5-0"></span>**1. ¿Cómo realizar el registro de los Responsables de Seguridad, Salud en el Trabajo y Gestión Integral de Riesgos?**

**Paso 1:** Seleccionar la opción "Registro de los Responsables de Seguridad, Salud en el Trabajo y Gestión Integral de Riegos" el usuario, deberá elegir entre "Empresa Privada" o "Empresa/Institución Pública" para el registro.

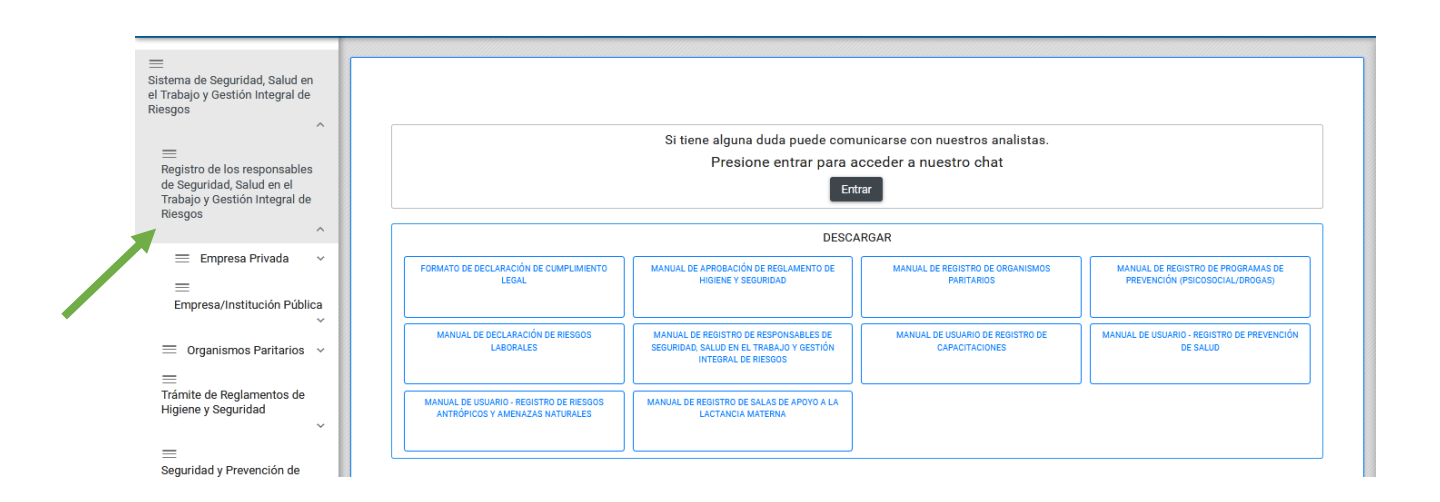

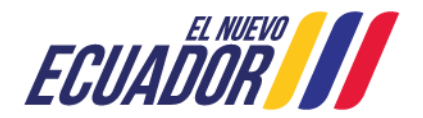

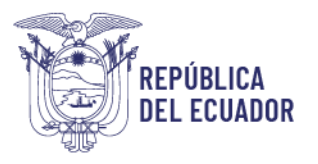

**Paso 2:** En el caso de seleccionar "Empresa Privada": Si su empresa posee 100 o más trabajadores registrados, seleccionar la opción "Empresas con 100 o más trabajadores o centros de trabajo calificados de alto riesgo con más de 50 trabajadores", caso contrario la empresa debe seleccionar la opción "Empresas con menos de 100 trabajadores".

El sistema validará el número de trabajadores registrados en cada empresa de acuerdo al número de contratos vigentes registrados en el Sistema Único de Trabajo.

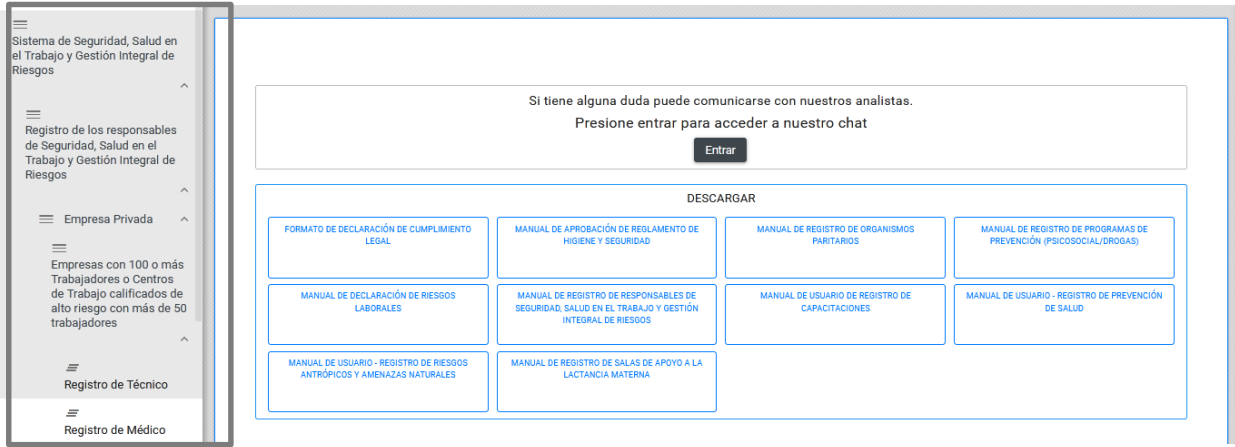

**Paso 3:** Porterior a la validación del número de trabajadores de las empresas y/o instituciones públicas y privadas, se deberá seleccionar el registro de Técnico o Médico.

**Paso 4:** El usuario debe seleccionar la opción "Nuevo".

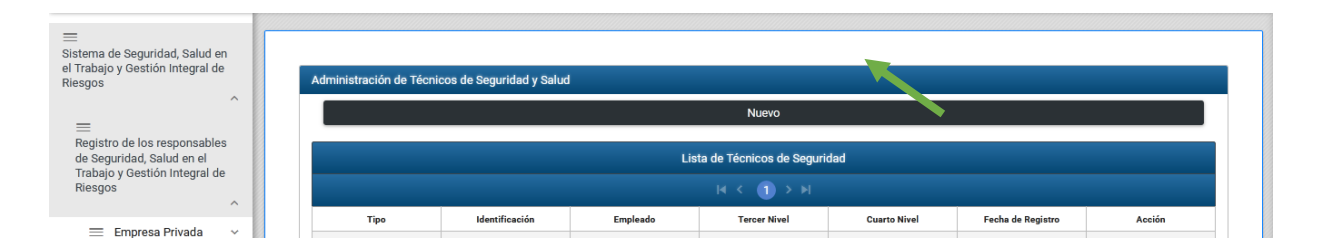

**Paso 5**: Automáticamente, aparecerá una nota de compromiso de la gestión que realizará el profesional en materia de seguridad, salud en el trabajo y gestión integral de riesgos, deberá marcar el recuadro que aparece.

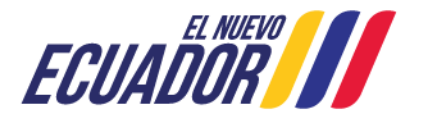

#### Ministerio del Trabajo

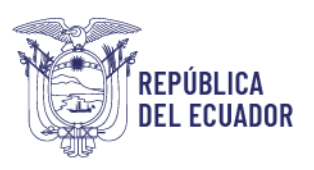

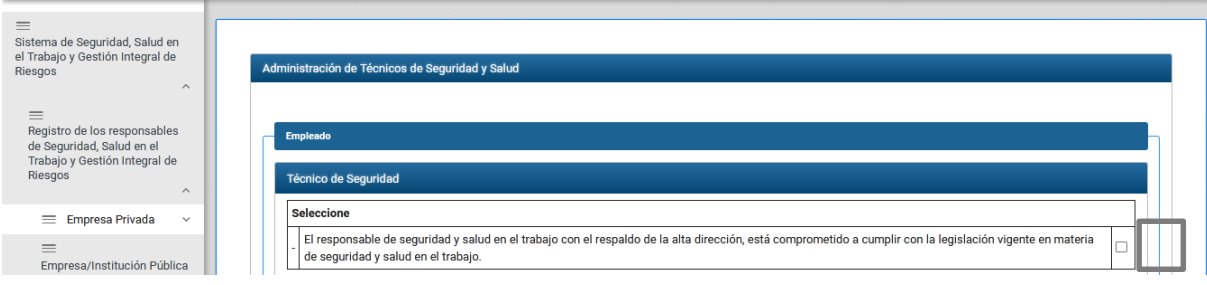

**Paso 6:** En el recuadro FUNCIONES, la empresa e institución pública y/o privada debe seleccionar de acuerdo a las siguientes indicaciones:

Para el registro de Responsable o Técnico de Seguridad

- 1. Si se trata de una empresa con 100 o menos trabajadores y que no sea considerada de alto riesgo, podrá escoger entre Responsable o Técnico de Seguridad.
- 2. Si la empresa tiene más de 100 trabajadores o más de 50 trabajadores y es considerada de alto riesgo, únicamente podrá seleccionar la opción Técnico, es decir el profesional a cargo de la gestión de Seguridad, deberá ser un Técnico en la Materia conforme lo estipula el Decreto Ejecutivo 2393 en su artículo 15.

Para el registro del Responsable Médico

3. Independientemente del número de trabajadores que tenga la empresa únicamente aparecerá la opción "Médico", el cual deberá tener una formación en Medicina.

**Paso 7**: Posteriormente en el recuadro identificación digitar el número de cédula del profesional, automáticamente se presentarán los nombres y los estudios realizados.

Cuando haya finalizado el registro, seleccionar la opción GUARDAR, automáticamente el sistema registra los datos actuales e inactiva el registro anterior del Responsable/Técnico o Médico.

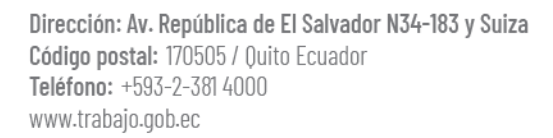

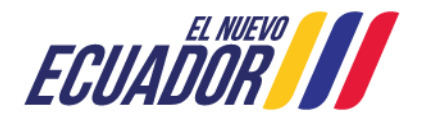

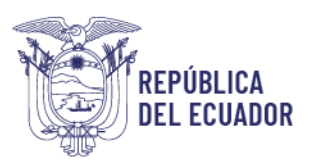

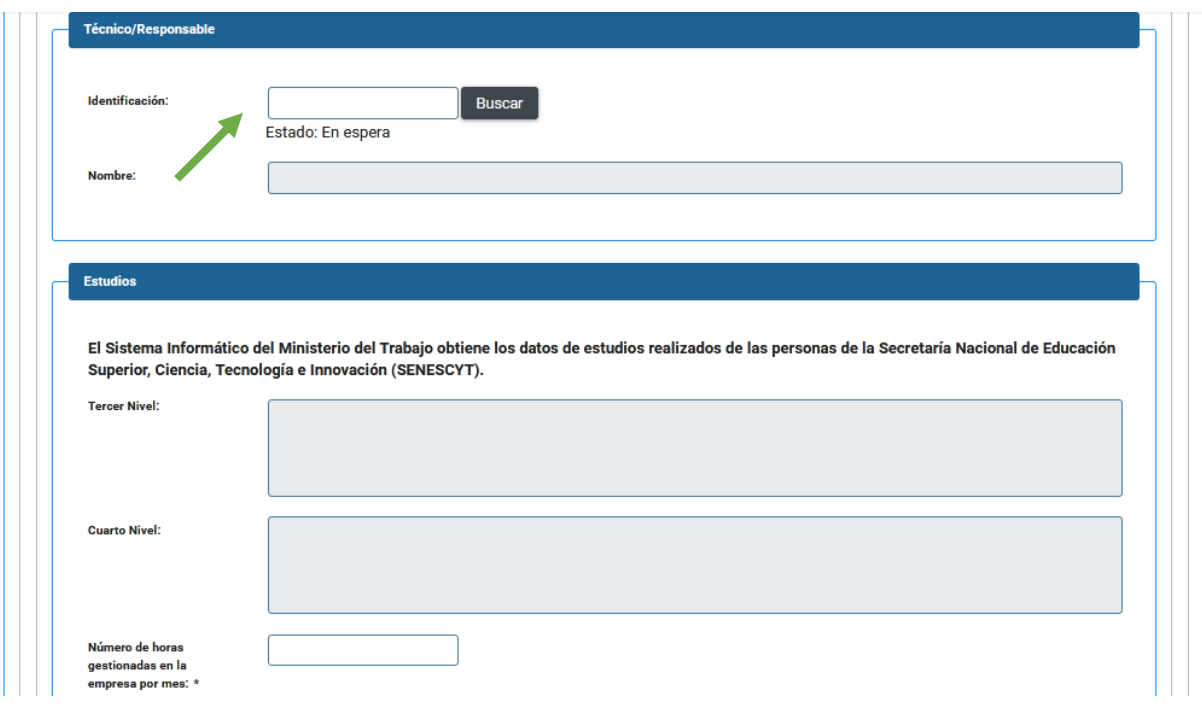

**Paso 8:** Cuando la empresa GUARDA la información referente al Responsable/Técnico o Médico, automáticamente se activa el botón IMPRIMIR.

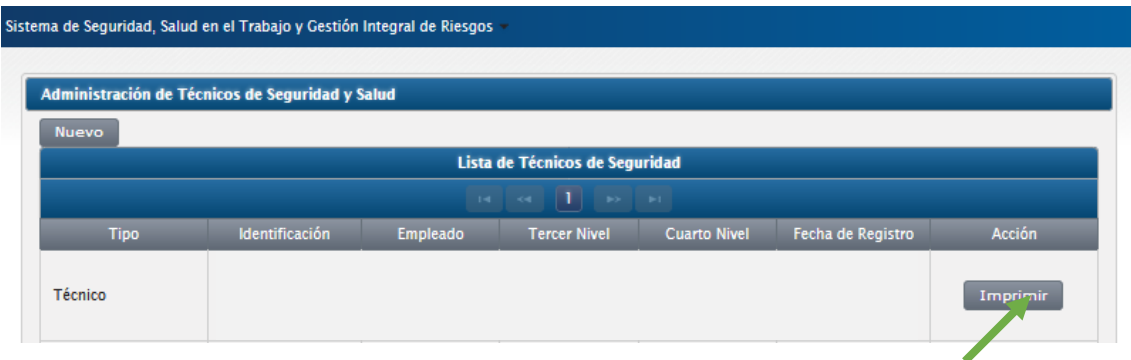

**Paso 9:** Al seleccionar imprimir el sistema genera un documento en formato pdf, el cual debe contener las firmas de responsabilidad tanto del Representante Legal de la empresa y/o institución como del profesional ya sea Responsable/Técnico o Médico.

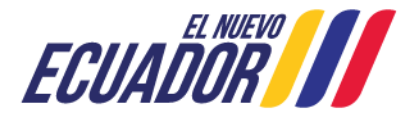

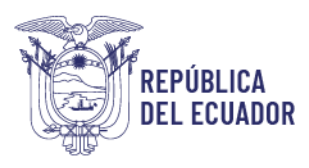

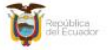

Ministerio del Trabajo

REGISTRO DEL TÉCNICO DE SEGURIDAD E HIGIENE DEL TRABAJO

Fecha de Registo - 30/12/2021<br>registrado a Montellin, fue al Seguridad y Salud en el Trabajo, la EMPRESA ENTALPIA S.A., ha<br>registrado a Montellin, fue AMPLANEN DAYAN, con el número de deduca dotosegnas, ESPECIALISTA<br>EN ING

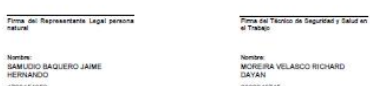

Nortire<br>Moreira Velasco Richard<br>Dayan

 $\mathbf{u}$ 

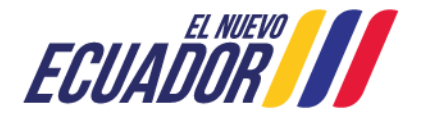